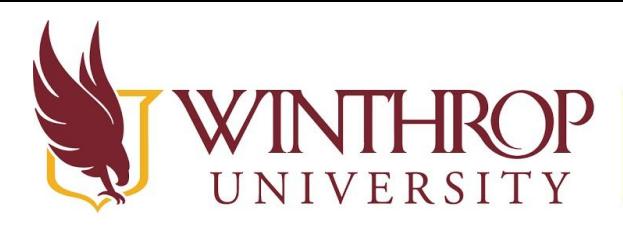

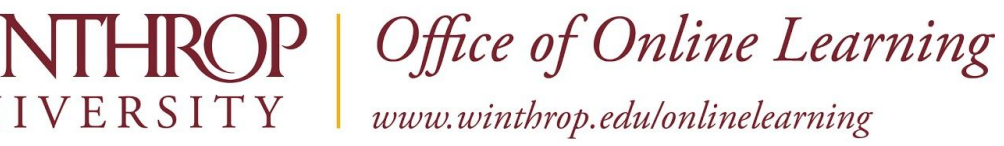

# **Create Adaptive Release Review Status Criteria**

#### **Overview**

This tutorial will explain how to create **Adaptive Release Review Status Criteria**. The Adaptive Release feature allows you to hide course content until various criteria are met. One type of criteria you can set is Review Status Criteria, which will display content after a learner has reviewed a specific content item. It is useful for sequencing content.

Want to create different Adaptive Release criteria? Click the appropriate link for instructions:

- ✓ Date Criteria
- ✓ Grade Criteria
- ✓ Membership Criteria

# **Quick Steps**

Navigate to Item > Item Options > Adaptive Release: Advanced > Create Rule > Submit > Create Criteria >

#### **Step 1**

Navigate to the activity. Open the Item Options menu [1] by clicking on the Item Options arrow that follows the activity's title, and then select "Adaptive Release: Advanced" [2].

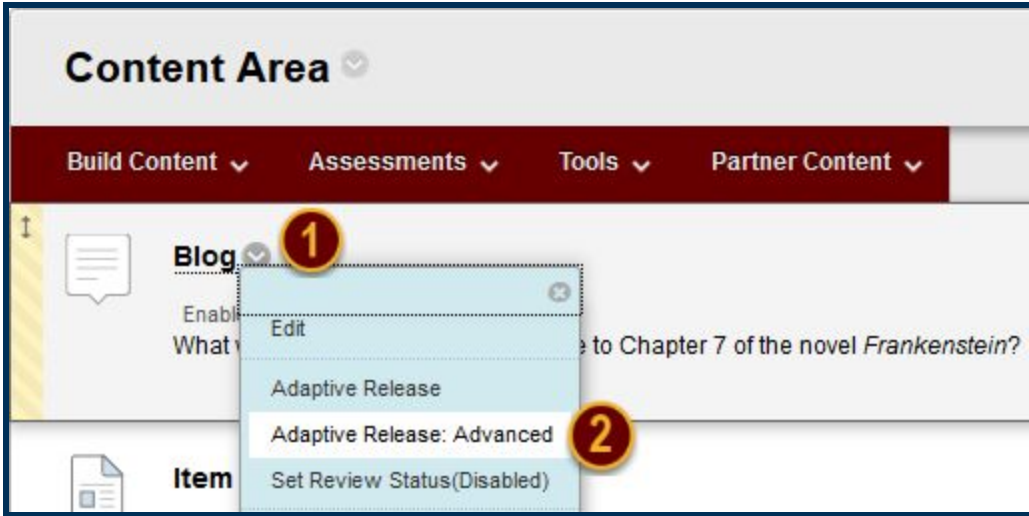

This work by Winthrop University's Office of Online Learning is licensed under the Creative Commons Attribution 4.0 International License. To view a copy of this license, visit http://creativecommons.org/licenses/by/4.0/.

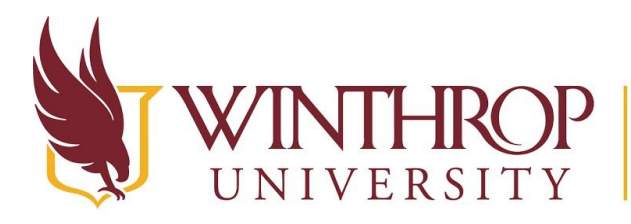

Office of Online Learning

www.winthrop.edulonlinelearning

## **Step 2**

On the Adaptive Release: Advanced page, click the *Create Rule* button [3] on the Action Bar.

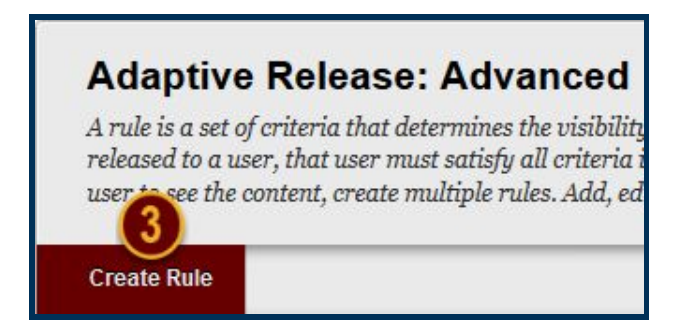

### **Step 3**

On the Add Rule page, click the *Submit* button. Optionally, use the Rule Name field to name this Adaptive Release Criteria.

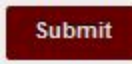

## **Step 4**

On the Manage Criteria page, click the *Review Status* button [4] on the Action Bar.

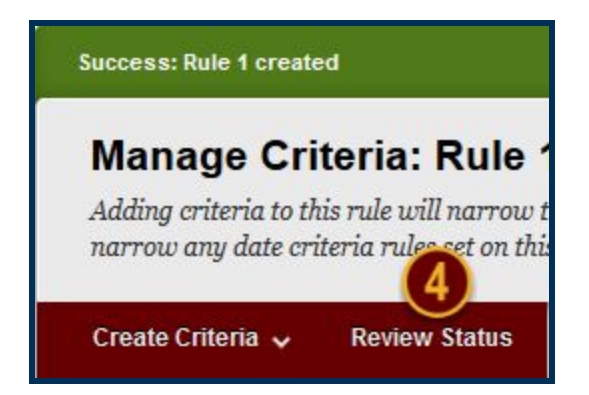

# **Step 5**

On the Review Status page, click the Browse button [5] to open the Select Content window.

Date Modified: July 11, 2018 | Version: 2

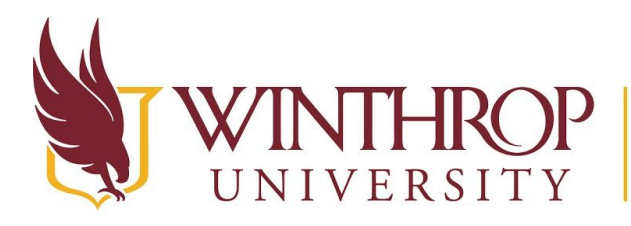

P | Office of Online Learning

www.winthrop.edulonlinelearning

# **Review Status: Rule 1**

Release content items based on the user's review of a specific content item. For example, the conten

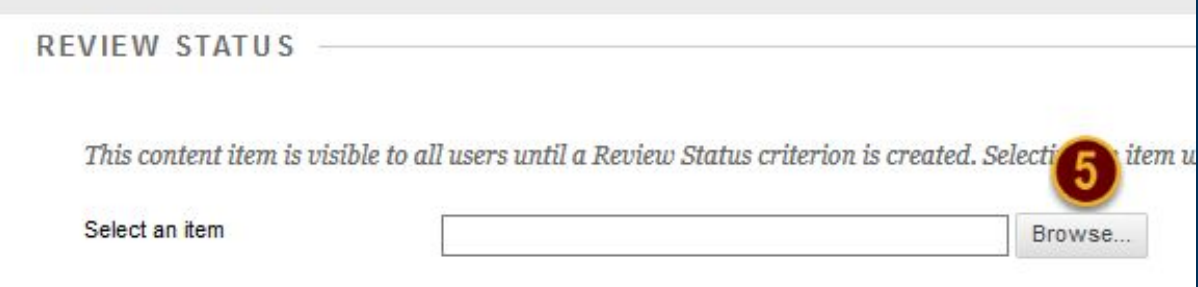

#### **Step 6**

From the Select Content window, use the course navigation [6] to select the Item you want users to complete prior to being granted access to this activity. Clicking the item will close the window.

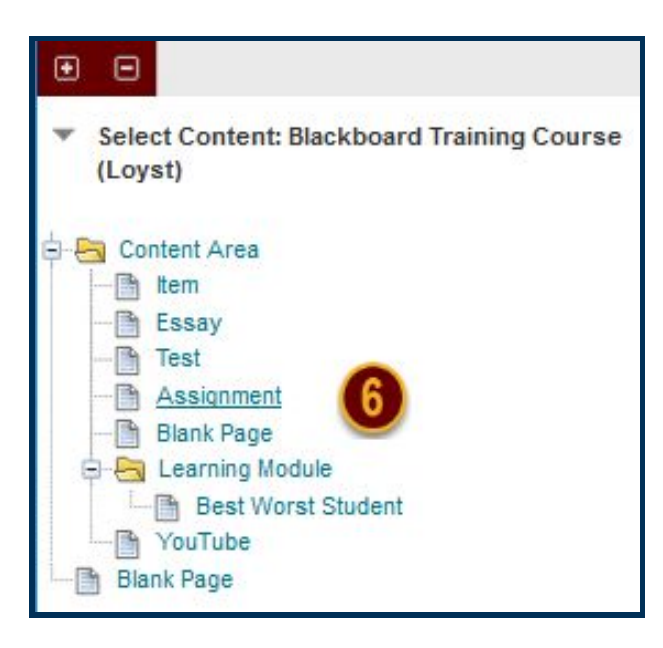

#### **Step 7**

Click the Submit button.

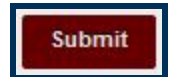

Review status will be turned on for this item. Students must Mark the Item Reviewed to make the Adaptive Release content available.

Date Modified: July 11, 2018 | Version: 2

This work by Winthrop University's Office of Online Learning is licensed under the Creative Commons Attribution 4.0 International License. To view a copy of this license, visit http://creativecommons.org/licenses/by/4.0/.